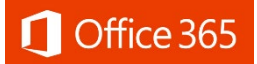

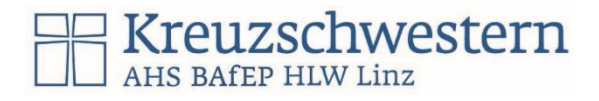

### Microsoft: Schullizenz KS-Linz

#### Vorbemerkungen

- Microsoft Office steht allen unseren Schüler/innen kostenlos zur Verfügung: Einstieg:  $\underline{WWW}$ . Office.com
- MS Office als Downloadversion (Apps) für PC und Mac: Word, Excel, PowerPoint, Outlook, OneNote, Access, Skype, OneDrive, Publisher, Planner, Teams, Forms, usw.
- Office365 Online nach einem Login im Browser auf www.office.com: TEAMS, Outlook (Mail, Kalender, Kontakte, Newsfeed), OneDrive: Online-Speicher (vergl. Dropbox, Google Drive - auch zur Zusammenarbeit), Websites, Aufgaben, Sway, Video, Forms, Word Online, Excel Online, PowerPoint Online, OneNote Online (auch Class Notebook), Office am Tablet / Handy (Android, Mac, Windows) – auf fünf schülereigenen Geräten. Kennwort für das individuelle Office365-Schulkonto
- Alle Schüler/innen haben bereits beim Schuleintritt einen Benutzernamen und ein Kennwort ausgehändigt bekommen.
- Wer sein Kennwort weiß, wird beim nächsten Einstieg aufgefordert, eine alternative Email oder Telefonnummer anzugeben, damit kann dann das Kennwort individuell zukünftig zurückgesetzt werden.
- Wer sein Kennwort nicht mehr weiß und auch der Zugang sowie das Zurücksetzen nicht möglich ist, kann bei jedem Schul-PC mit Windows (Strg-Alt-Entf > Kennwort ändern) ein neues setzen. Sonst bitte mit einer eigenen Emailadresse bei einem der folgenden Kontakte um das Zurücksetzen des Office 365 Kennwortes bitten:
	- o [hofer.josef@kslinz.at](mailto:hofer.josef@kslinz.at)
	- o [schatzl.stefan@kslinz.at](mailto:schatzl.stefan@kslinz.at)
- I

# Erstinstallation für Online und Offline-Dienste (Apps):

Im Browser die Seit[e www.office.com](http://www.office.com/) aufrufen. Auf "Anmelden" klicken.

- Emailadresse von Office 365 eingeben > Weiter
- Startkennwort eingeben > Anmelden

### **Anmelden**

ł

Zu einem anderen Konto wechseln

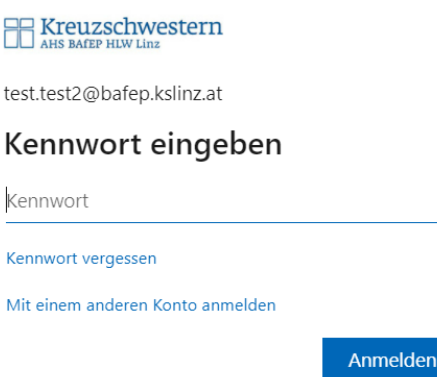

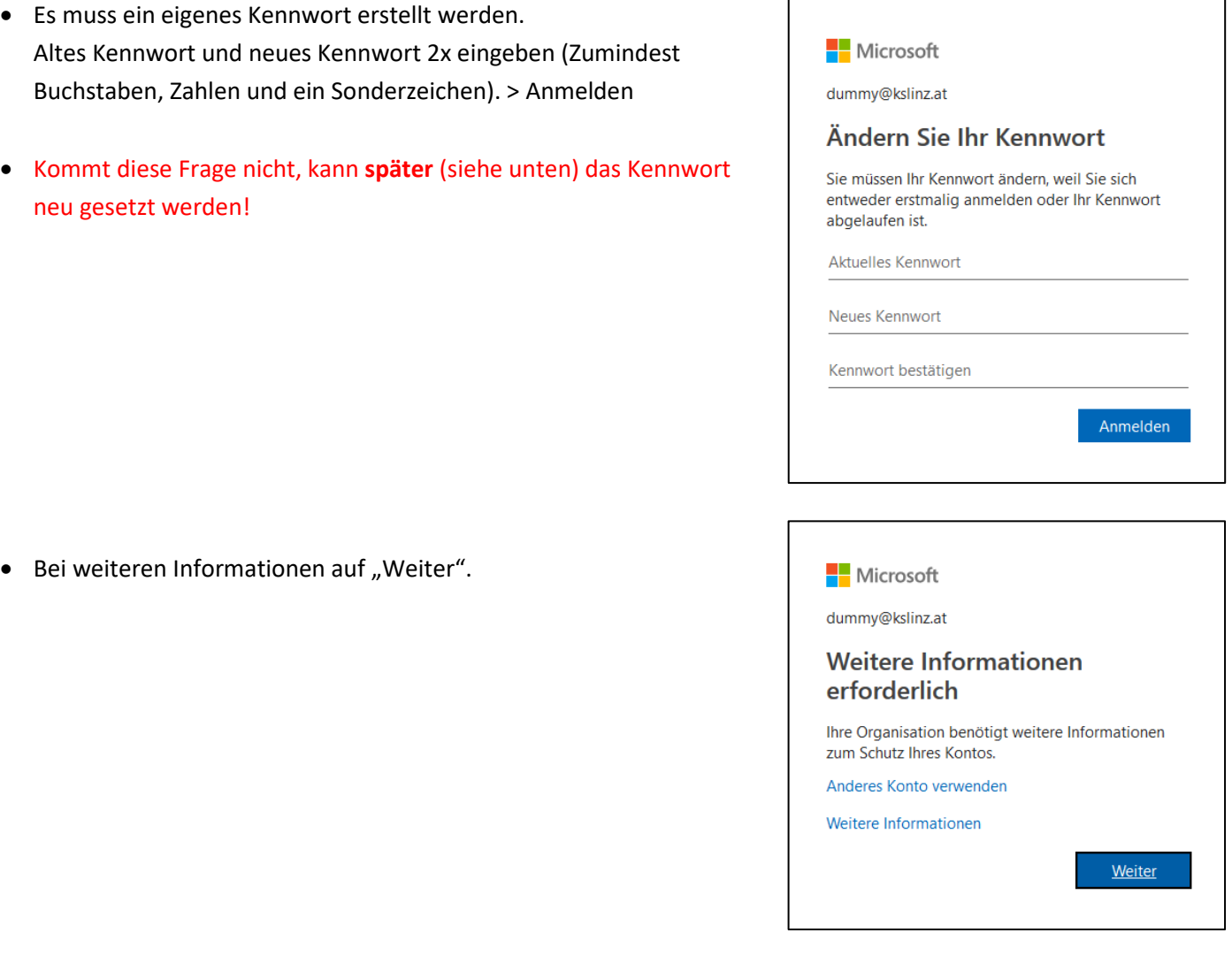

٦

• Man muss zur Kontosicherheit eine alternative E-Mail-Adresse ODER eine Telefonnummer angeben. Sollte man das Office Kennwort vergessen, dann kann man es auf diesem Weg (per Email oder Telefon) zurücksetzen.

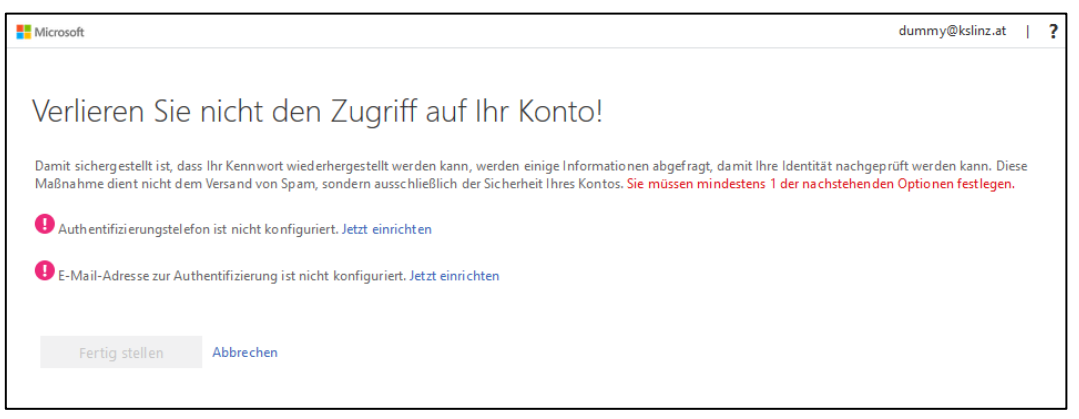

• Nach Eingabe der E-Mail-Adresse oder Telefonnummer lässt man sich eine E-Mail oder SMS schicken. Darin befindet sich ein Prüfcode, den man zur Bestätigung eingeben muss.

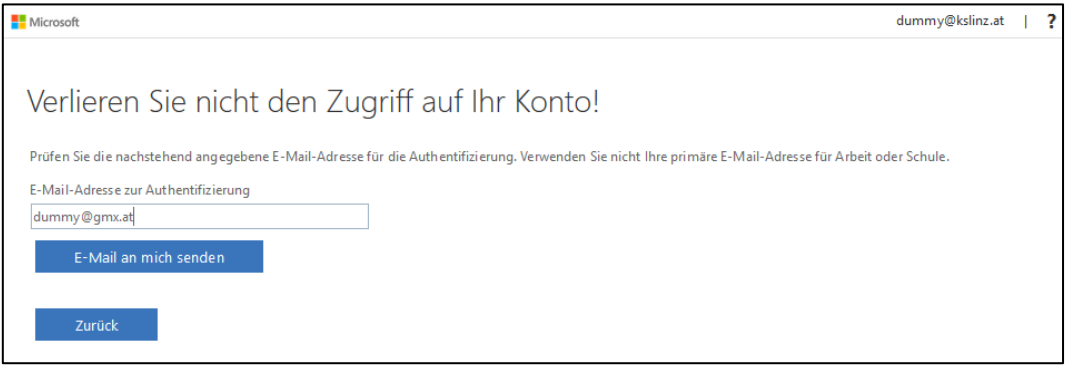

• Nach der Überprüfung des Codes klickt man zum Abschluss auf "Fertig stellen". Man wird automatisch auf die Online Startseite von Microsoft Office weitergeleitet.

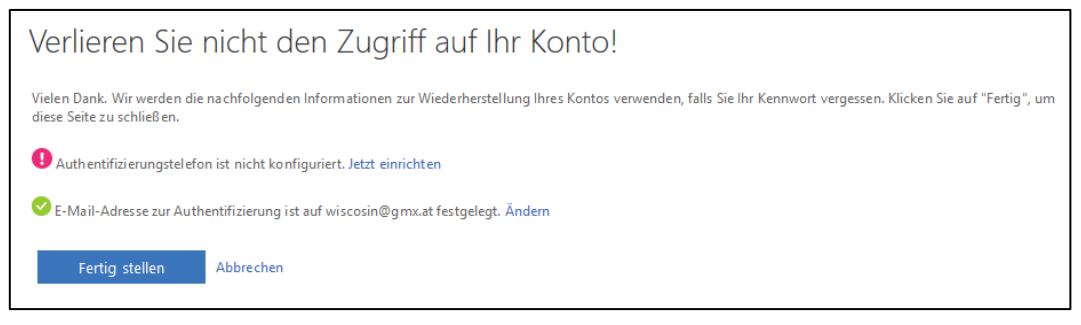

## Kennwort zurücksetzen

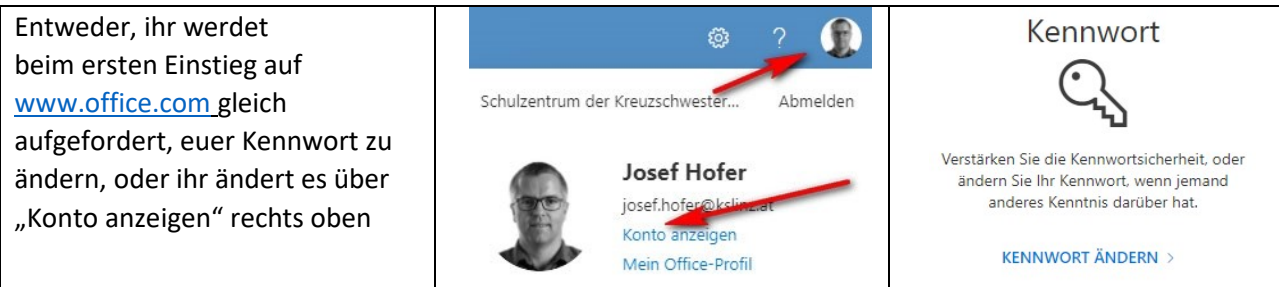

## Nach der Einrichtung

Die aktuelle Startseite auf www.office.com sieht folgendermaßen aus.

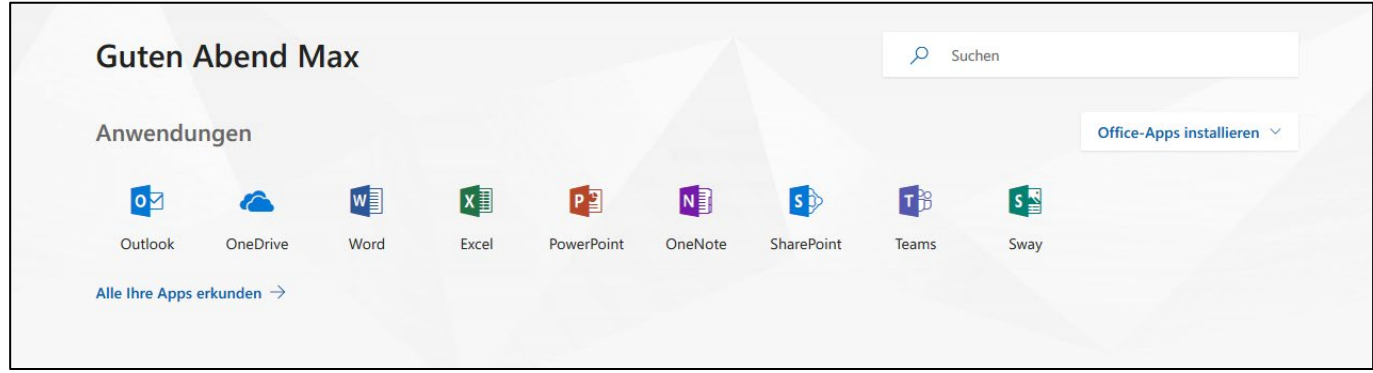

- Mit "Office Apps installieren" kann man Office herunterladen und als PC oder Mac Offline-Version installieren.
- Mit "Office Apps installieren" > "Weitere Installationsoptionen" kann man die Sprache vom obigen Office-Download-Paket einstellen, sowie Office für die Mobilen Geräte (IPhone, Android, Tablets, …) herunterladen.
- Mit den Kacheln/Buttons darunter kann man die verschiedenen Online-Versionen der Office Apps verwenden. Der Button "Outlook" führt z. B. zum Postfach der schulischen E-Mail-Adresse.

Der Button "Teams" führt zur Online-**Lern- und Kommunikations-Plattform**

Wir empfehlen die Installation der Apps auf den Geräten, die man (immer) zur Verfügung hat, das vereinfacht die Arbeit.

Erfolgreiches Arbeiten wünscht Das EDV-KustodenTeam